### Install Office 365 on Mac

- 1. **Go** to <a href="http://portal.office.com/ols/mysoftware.aspx">http://portal.office.com/ols/mysoftware.aspx</a>
- 2. Login with your EQ (e.g. jsmith1@eq.edu.au) or QED (e.g. joe.smith@qed.qld.gov.au) email address and click 'Next'.

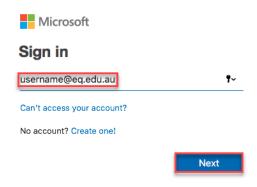

- 3. You will be redirected to the department's sign-in page.
  - I. **Type** your **username** and **password**.
  - II. Tick 'I agree to the conditions of use and privacy statement'.
  - III. Click 'Sign in'.

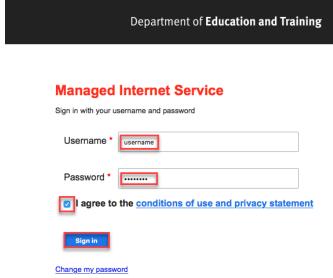

4. Click 'Install'.

The download package will begin to download.

#### Office

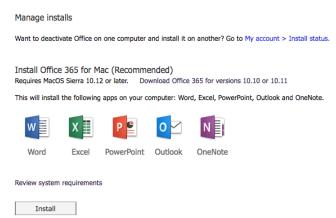

5. **Run** the installation file when the download has completed. You can simply **Double click** the installer file and **click '**Continue'

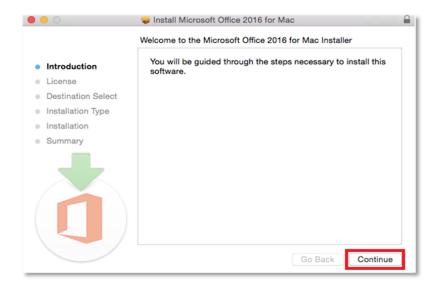

6. **Read** the Software License Agreement and **click** 'Continue'.

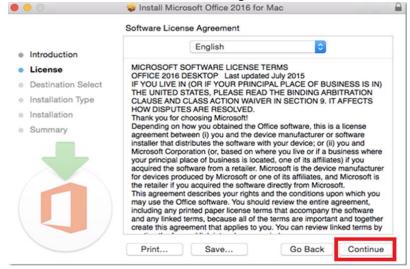

7. You will be prompted to agree to the terms of the software license agreement. Click 'Agree'.

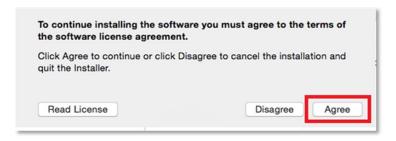

8. Click 'Install'.

Note: The installation will take 8.85GB of your space on your computer.

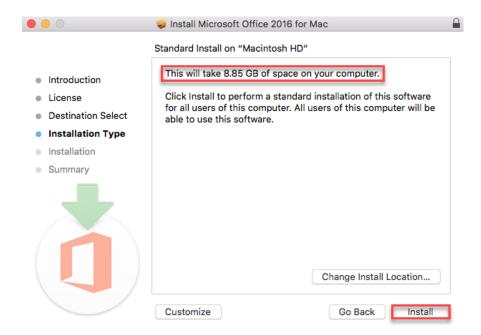

9. You may be prompted for permission for the installation to continue. **Enter** the local computer credentials and **click** 'Install Software'.

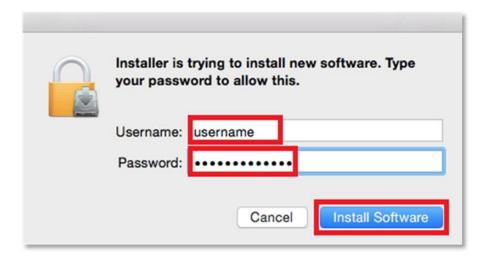

10. The installation of Office 365 will commence.

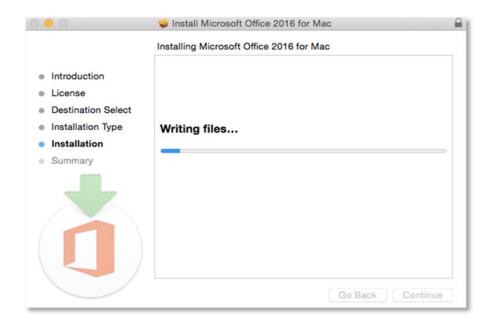

11. A message will appear to say that the installation was successful. **Click '**Close**'**.

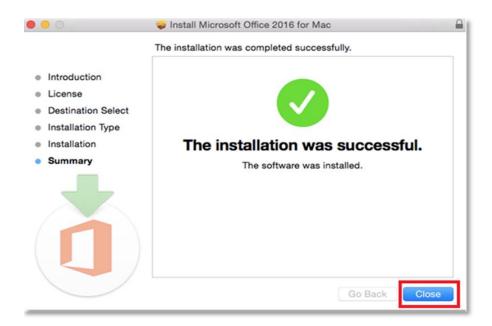

## Activate Office 365

Please follow the steps below to activate your Office 365 installation:

1. Launch an Office application (such as Microsoft Word)

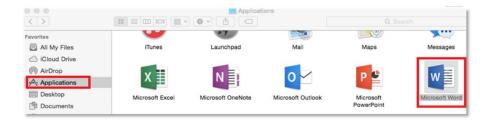

2. Click 'Sign In' to Activate Office

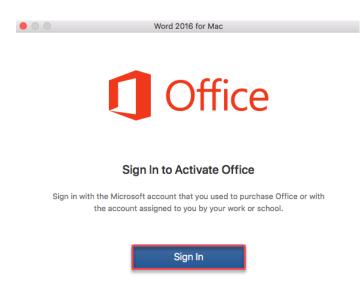

**≺** Back

3. **Enter** your EQ (e.g. jsmith1@eq.edu.au) or QED (e.g. joe.smith@qed.qld.gov.au) email address and **click** 'Next'.

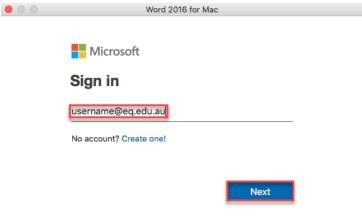

©2018 Microsoft Privacy statement

< Back

Enter your username and password.
 Tick "I agree to the conditions of use and privacy statement".
 Click 'Sign in'

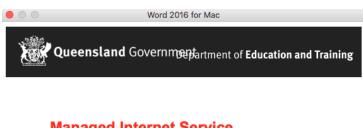

# **Managed Internet Service**

Sign in with your username and password

Username 

Password 

I agree to the conditions of use and privacy statement

Sign in

Change my password

**≺** Back

5. Choose your Office theme and click 'Continue'.

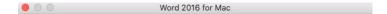

### How would you like Office to look?

You can always change the theme later on under Preferences > General.

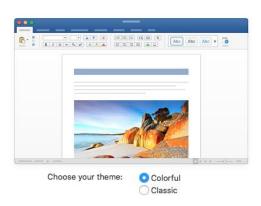

Continue >

6. You are now ready to use all the benefits included with your Office 365 subscription. **Click** 'Start Using Word'.

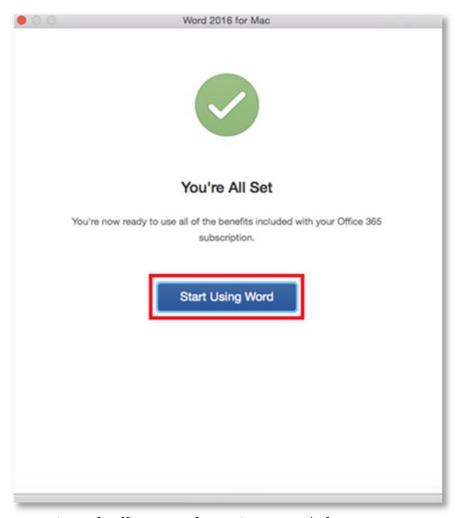

Your Microsoft Office 365 software is now ready for you to use.